## 1.注册/登录

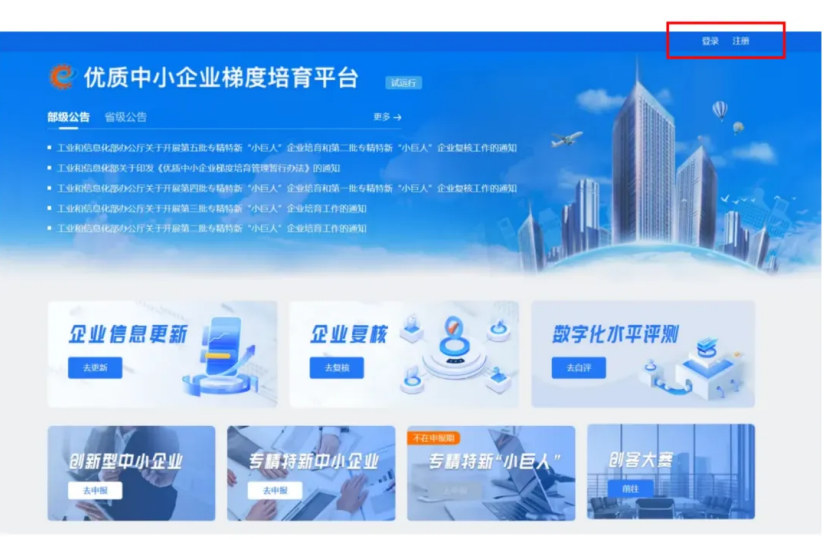

图1 | 未登录首页

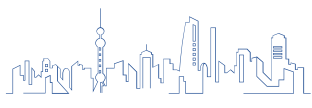

首页下方分别有创新型中小企业、专精特新中 小企业、专精特新"小巨人"企业申报入口。

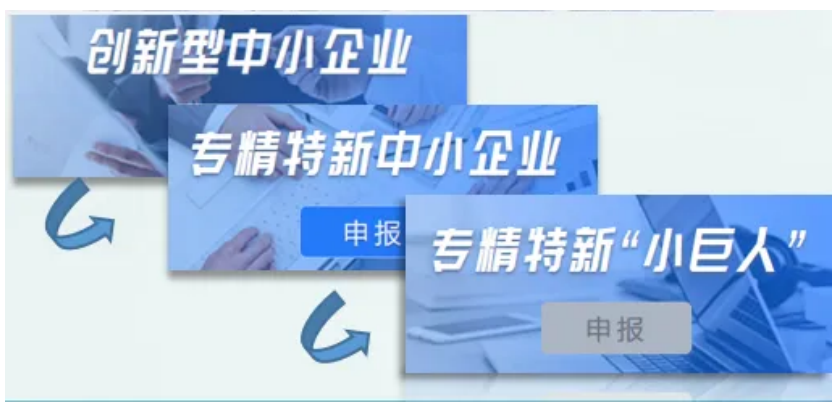

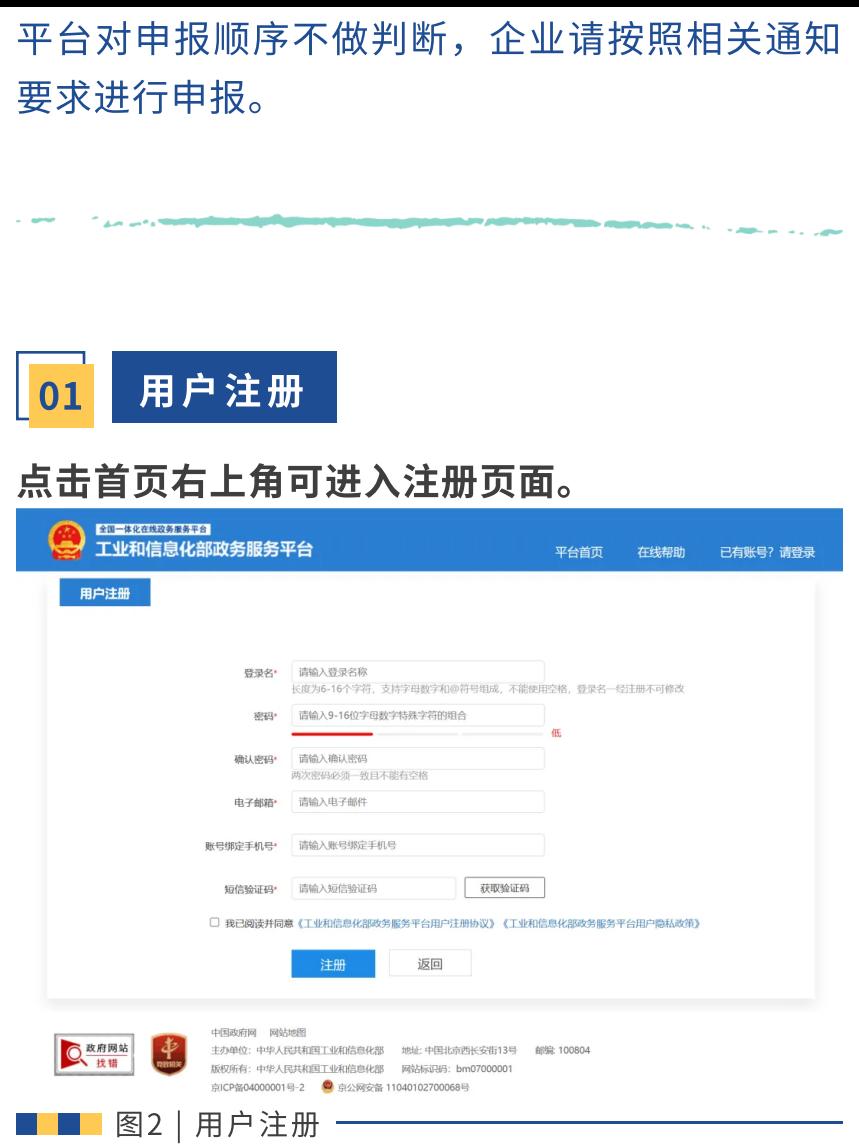

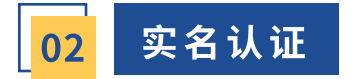

**完成注册后选择【立即认证】** 

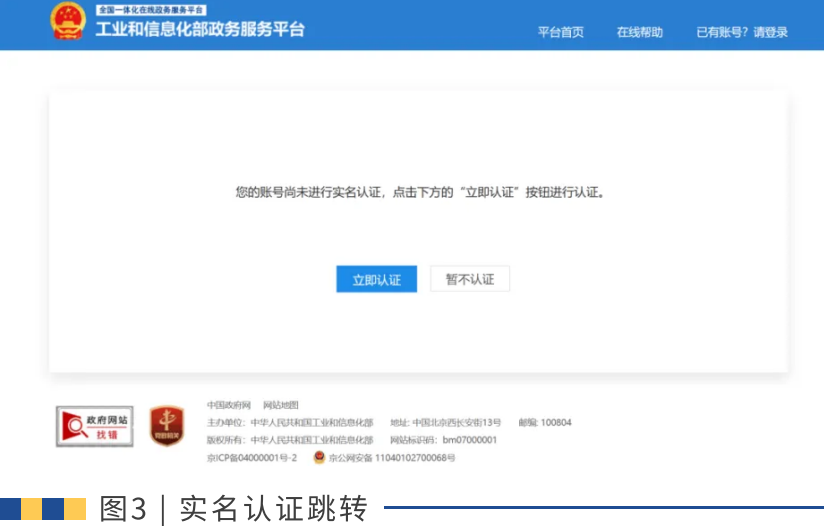

平台使用工业和信息化部统一登录系统,仅支持 【法⼈账⼾】在登录状态下进⾏申报,实名认证 时用户类型需选择【法人】并完成实名认证信息 填报。

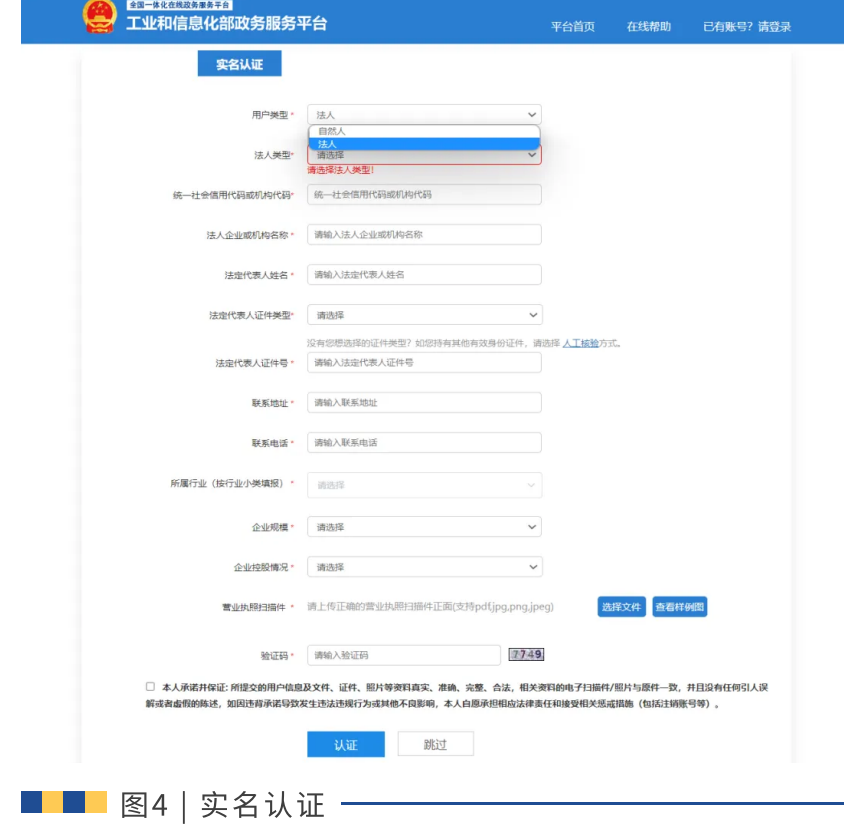

若已实名认证类型为【⾃然⼈】,则需要重新注 册账号并完成【法⼈账⼾】实名认证。

若完成注册后选择【暂不认证】(见图3)则登 录后系统会跳转至【工业和信息化部政务服务平 台】进⾏实名认证。

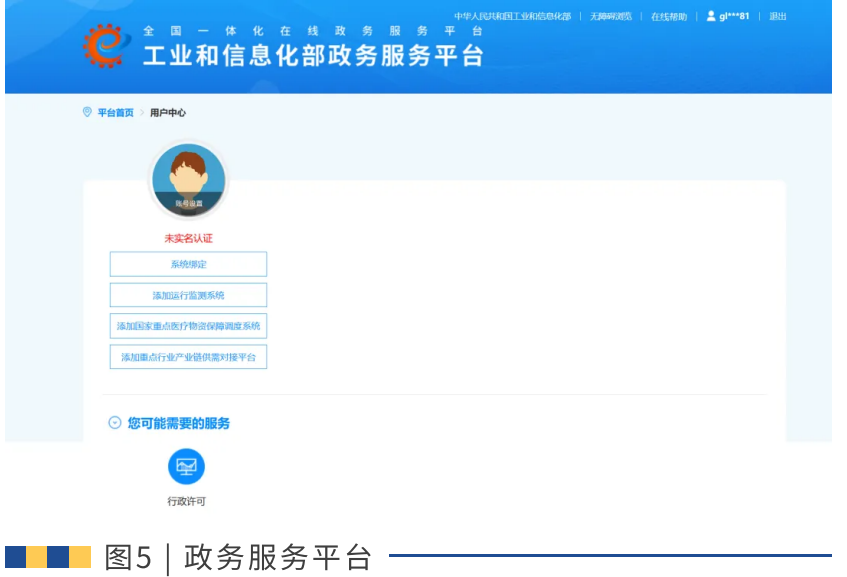

页面显示【未实名认证】,点击【系统绑定】前 往实名认证,完成后才可以重新登录【优质中⼩ 企梯度培育平台】。

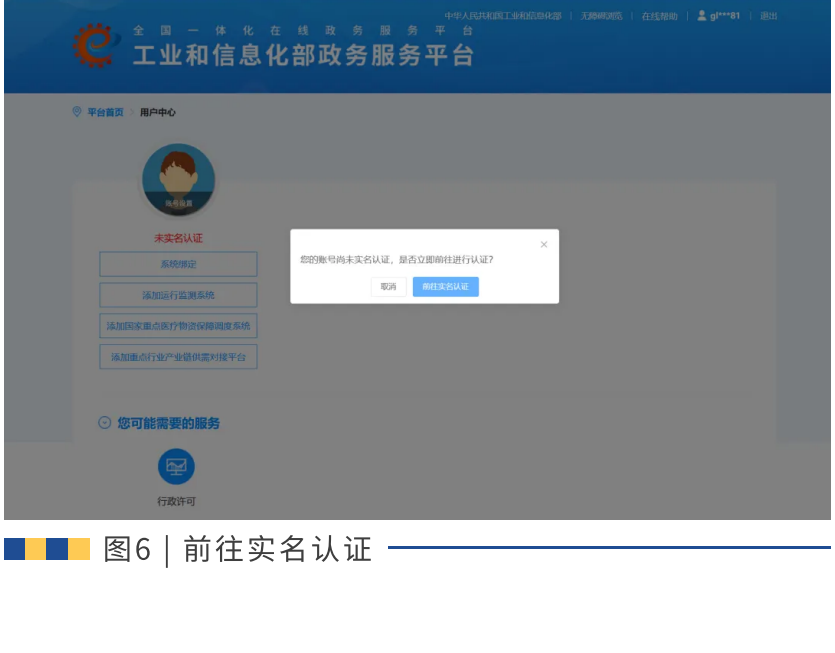

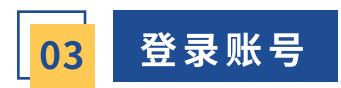

# 完成【法人账户】实名认证后,可以用登录名或 统一社会信用代码登录。

"◇ <sup>全国一体化在线政务展务平台</sup><br>"◇ 工业和信息化部统一登录系统

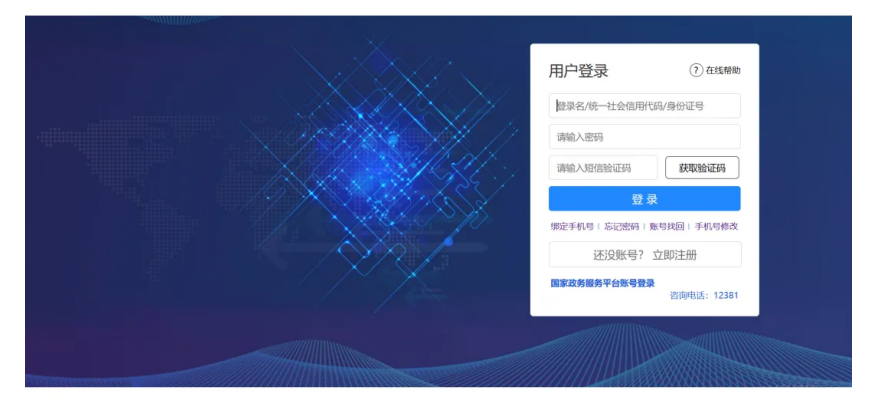

■■■图7 | 登录页面 -

【自然人账户】不可以用统一社会信用代码登 录。

企业登录后跳转至【用户中心】界面显示未实名 认证,但进行认证时显示【统一社会信用代码已 存在】,如何处理?

这种情况说明企业已有注册账户,可按以下方法 操作:

步骤一: 尝试使用统一社会信用代码作为登录名 进行登录。若忘记密码但知晓原绑定手机号,则 尝试选择【忘记密码】重新设置登录密码。

步骤二: 若原绑定手机号和密码都未知, 可在登 录页点击【手机号修改】,核验方式选择"人工 核验"填写信息进行找回。系统会将审核结果以 短信的形式发送到新手机号,请注意查收。完成 后在登录页点击【忘记密码】重新设置登录密 码。

步骤四: 重新使用统一社会信用代码作为登录名 进行登录即可。

## 企业登录平台时发现绑定手机号需要修改,如何 处理?

企业 可 在 登 录 页 ( 见 图 7 ) 点 击 【 手 机 号 修 改】,选择【邮箱核验】或【人工核验】的方式 (见图8)修改手机号,系统会将审核结果以短 信的形式发送到新手机号,请注意查收。

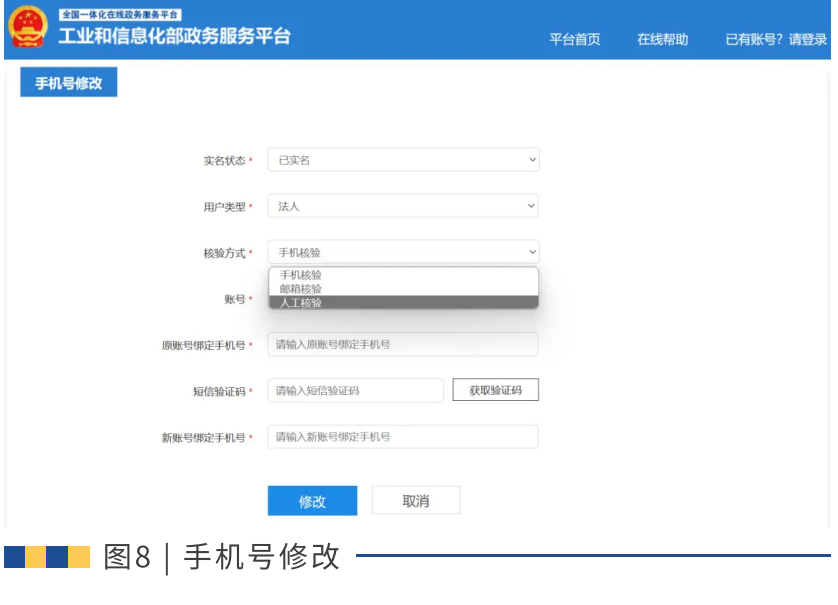

手机号修改

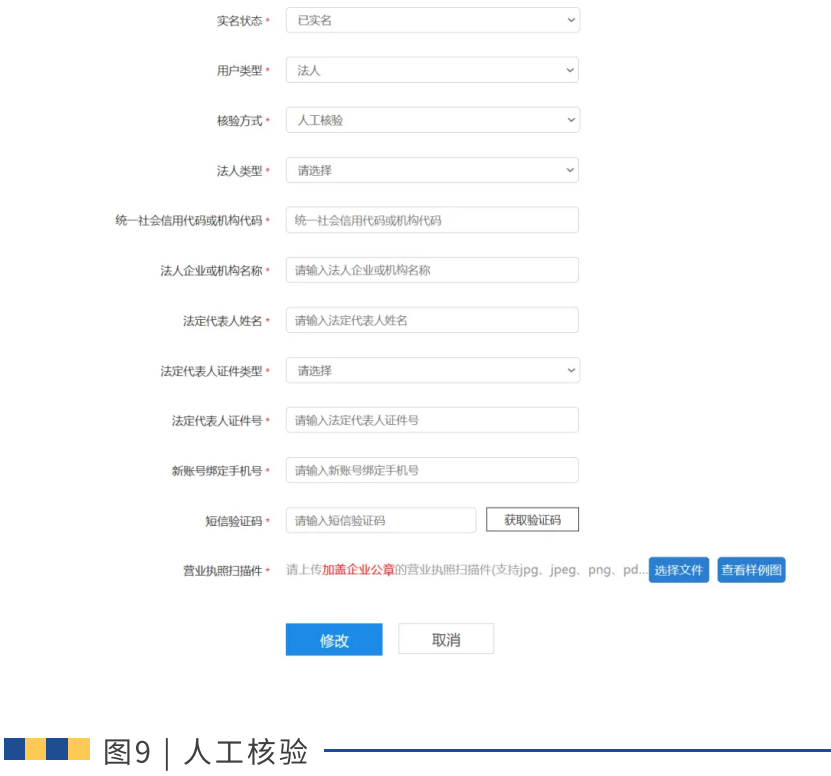

# 登录后页面有两个主要功能模块: 【企业申报】 和【企业信息管理】。

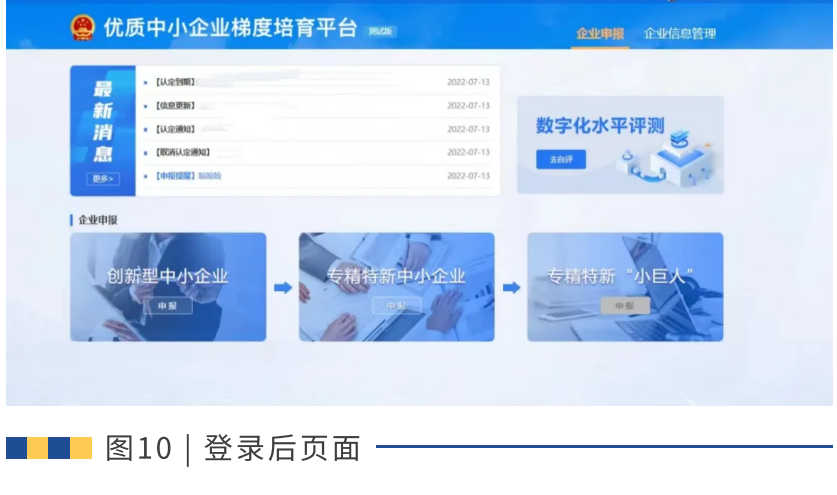

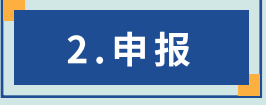

完善企业基本信息 01

# ⾸次登⼊系统,点击【申报】会要求企业填报基 本信息。

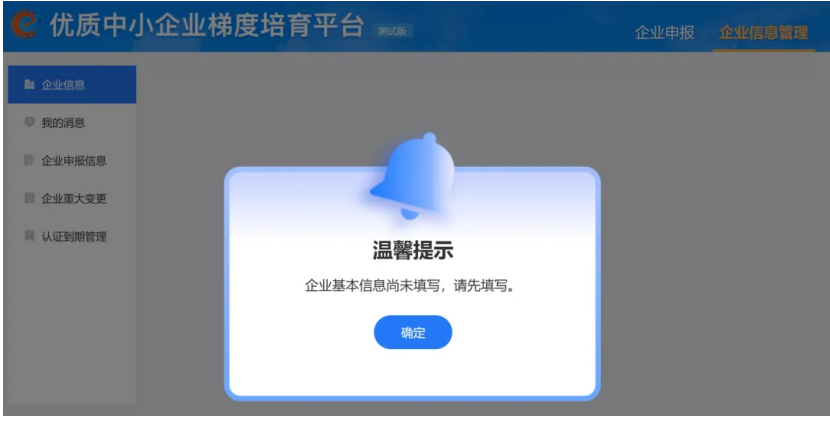

■■图11|完善企业基本信息提示 ━━

点击确定,将跳转⾄【企业信息管理】-【企业信 息】模块,需要点击下方【编辑】完善企业基本 信息。

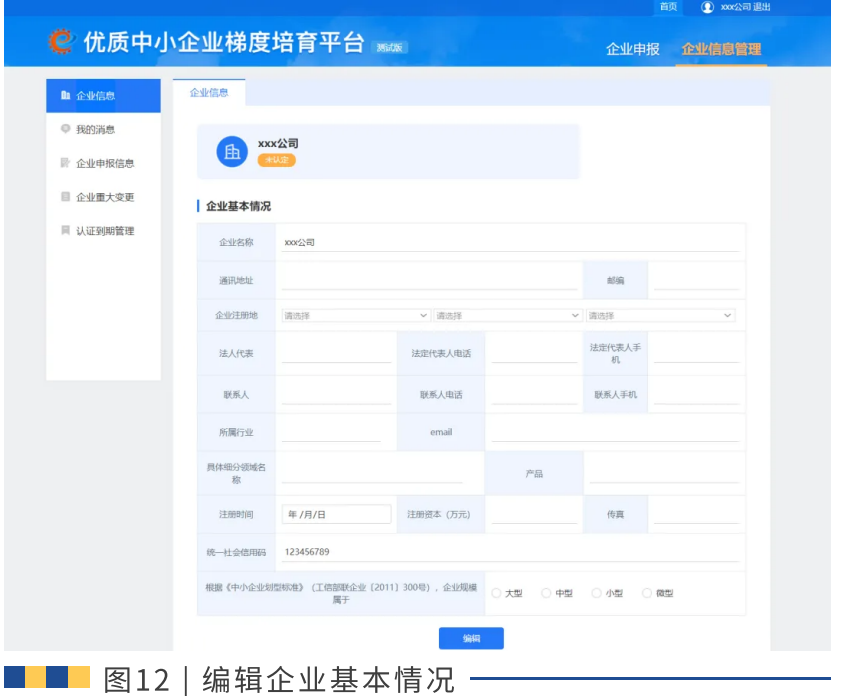

注意检查【注册地】与【所属行业】信息准确, 将分别作为区域划分判断依据和行业类型认定依 据。

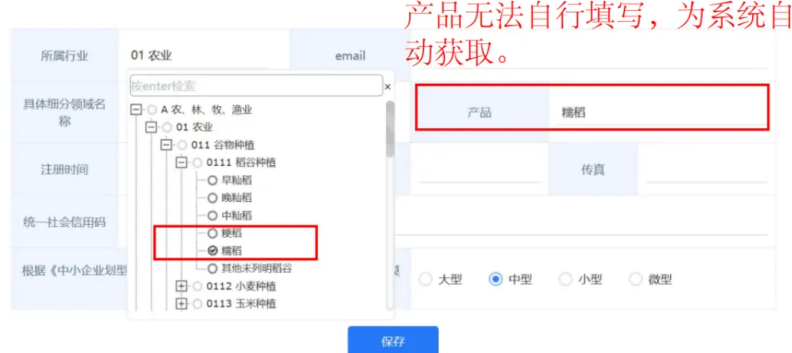

【所属⾏业】、【具体细分领域名称】和【产 品】三栏需要点击符号"+"拓展至最后一级选 择对应项,右框中【产品】才能自动获取。

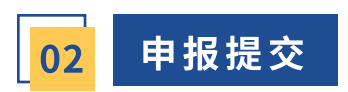

# 保存企业基本信息后,返回首页或【企业申报】 模块,选择对应的梯度进行【申报】。

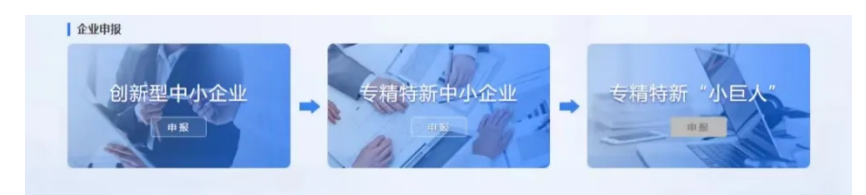

#### ◎ 优质中小企业梯度培育平台

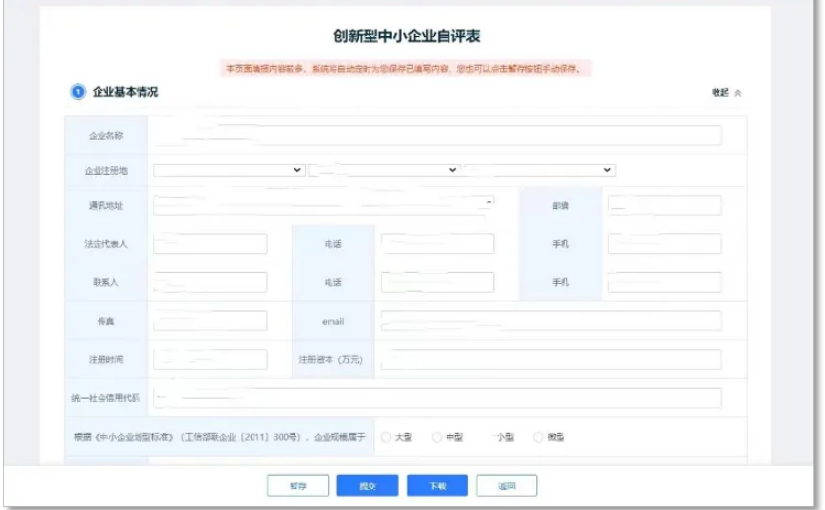

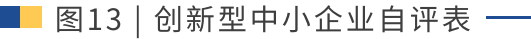

۰

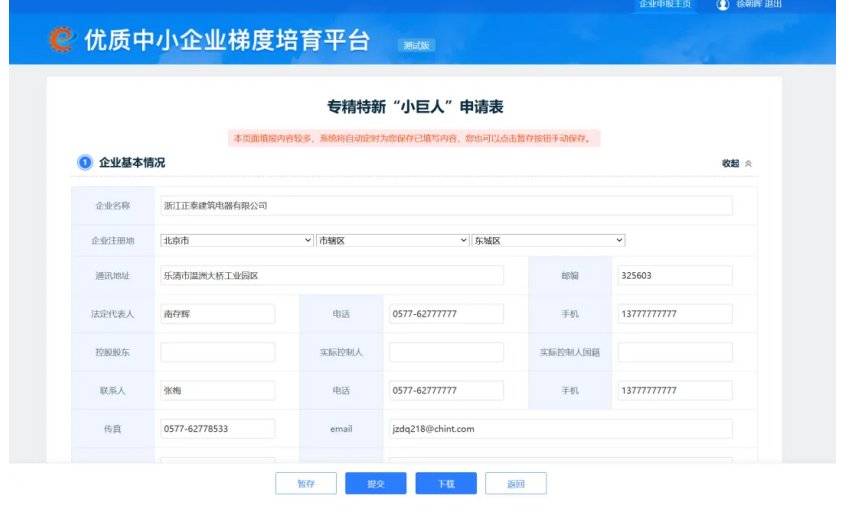

■■■图14 | 专精特新"小巨人"申请表 一

## 在对应需要上传佐证材料处按要求上传资料。

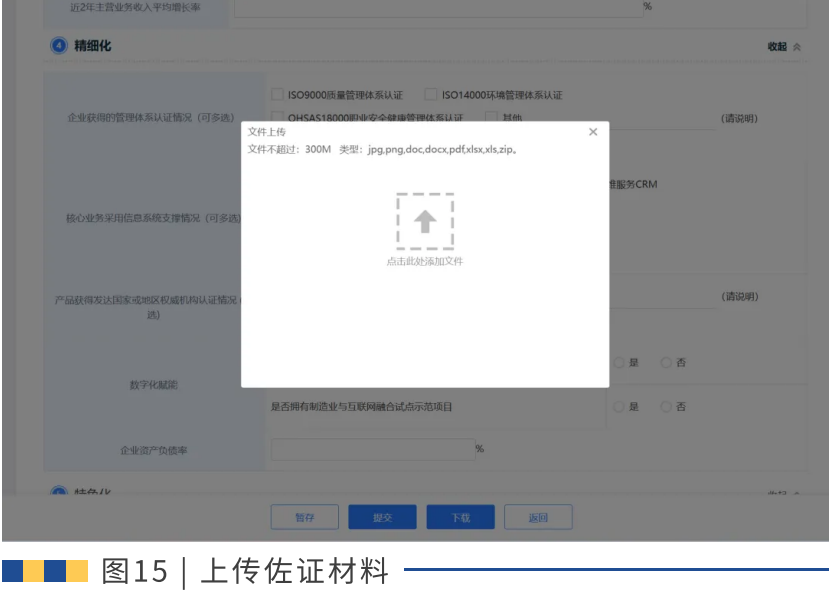

作证材料上传时,若有多个附件需要上传,请问 如何处理? 企业可将多个资料进⾏打包,压缩成zip格式进 ⾏上传。

## 企业在上传作证材料时,提示"服务器出错,请 稍后再试"如何处理?

(1) 可能是浏览器版本过旧或兼容性不好导 致,建议尝试更换浏览器(如谷歌、火狐浏览 器)重试。

(2) 可能是网络不稳定导致上传中途失败, 建 议更换网络(如手机热点)重试。

(3) 若多次更换浏览器及网络仍不成功, 可能 是服务器对文件进行了拦截,建议企业将文件压 缩,把压缩包内pdf格式的⽂件转成word或者图 片的格式或者压缩过程中将【压缩方式】选择为 【最好】,再尝试上传。尤其注意⾼新企业证 书、软著、专利以及加密文件的格式变换。

填写完成后,页面下方可以选择暂存、提交、下 载(申请书)、返回操作。

注意:申报【专精特新中⼩企业】需要先完成 【数字化水平评测】,点击【去自评】即可跳转 至【中小企业数字化转型平台】。

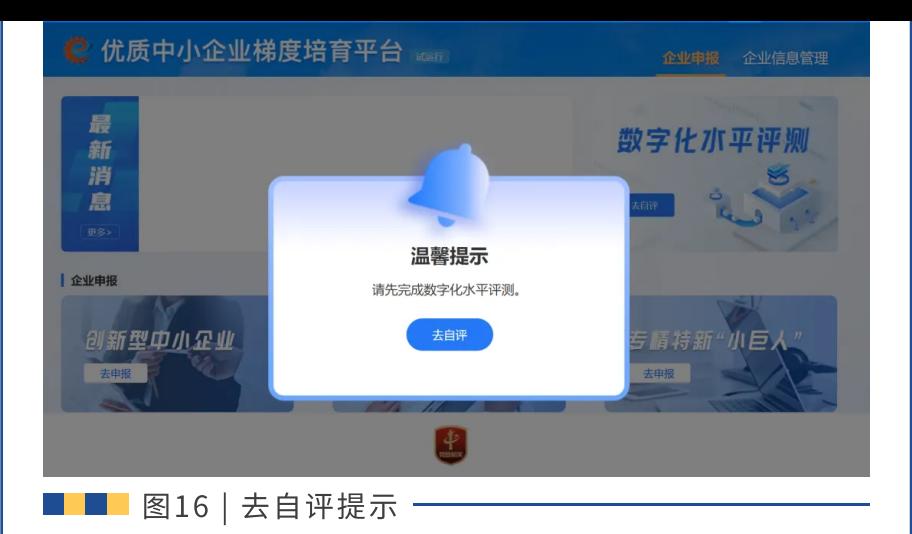

用户可以重复测试, 【最新一次】的数字化水平 评测结果将同步至【专精特新中小企业申请书】 中数字化⽔平对应级别。

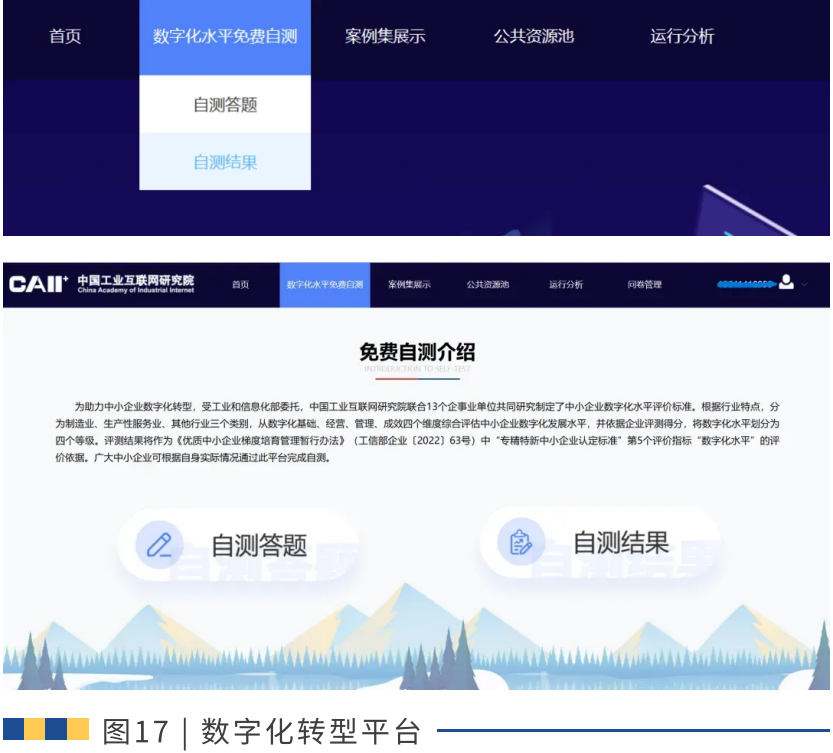

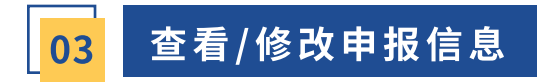

提交后可以进⼊【企业信息管理】-【企业申报信 息】查看对应的【申报记录】。 在开放申报期内且主管部⻔【未审核】阶段,已 经提交的申报信息可进行【撤回】和【撤回修 改】,如申报期已结束,企业撤回后将无法重新 提交。

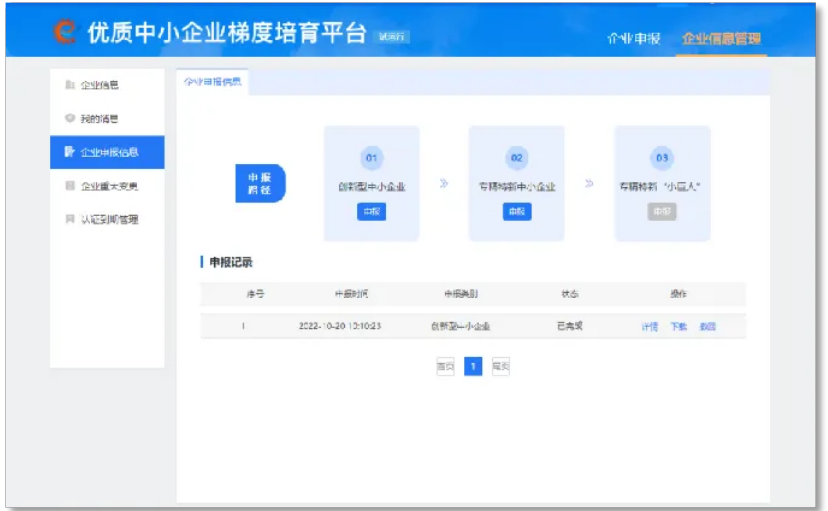

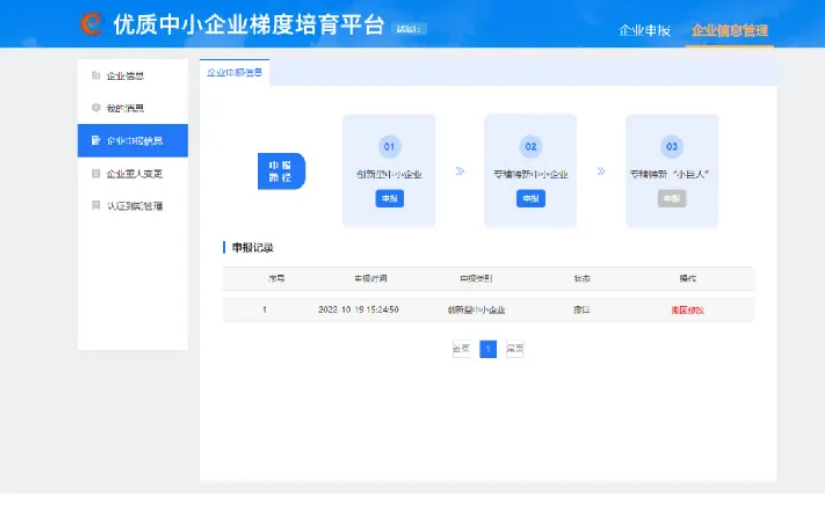

■ ■ 图18|撤回修改 —

若企业申报记录界面无【撤回】按钮, 说明主管 部门已进入【审核】阶段,这时企业无法自行撤 回申报信息,需联系主管部门进行【退回】后企 业才能【退回修改】,如申报期结束后主管部门 【退回】,企业仍可重新提交。

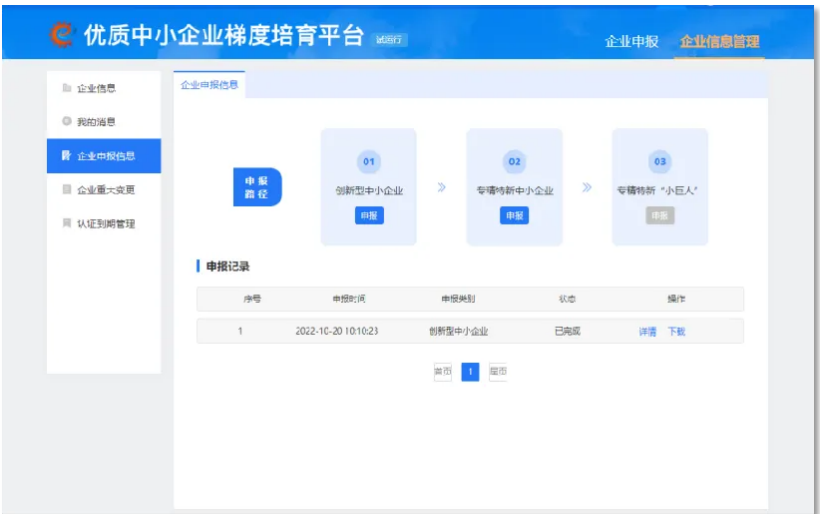

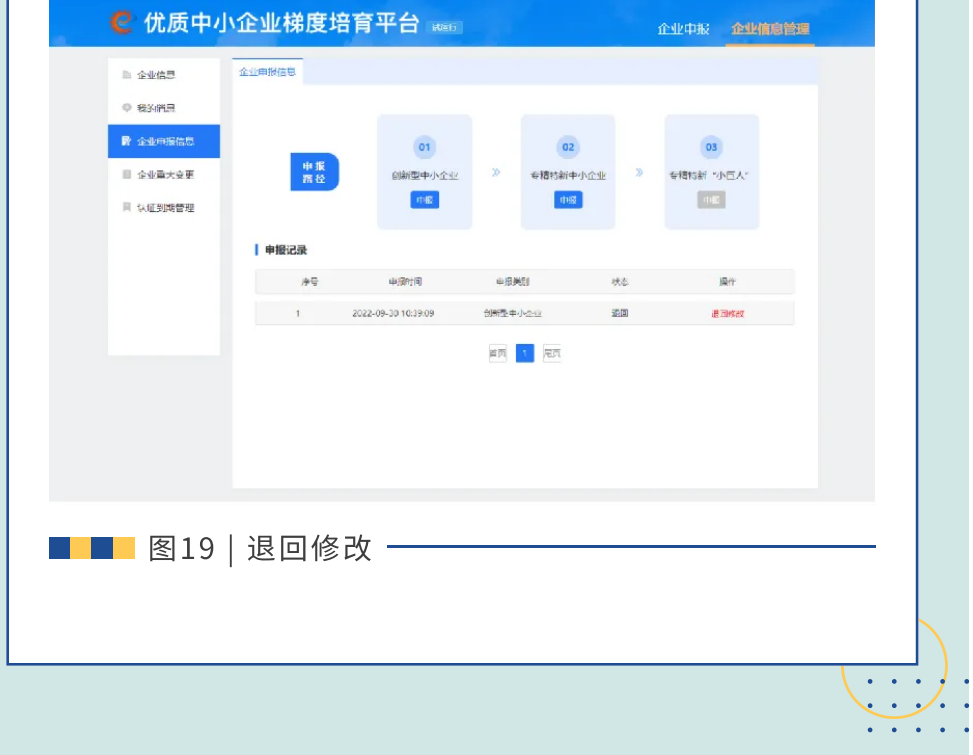

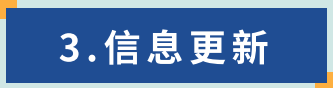

经【本平台认定】的企业按《优质中小企业梯度 培育管理暂行办法》进行年度企业信息更新(每 年1月1日-4月30日期间开放)。

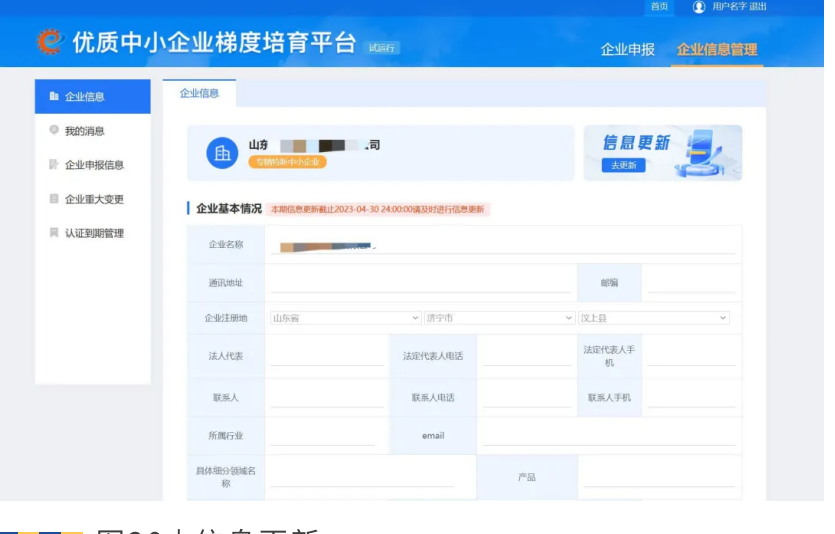

■ ■ 图20|信息更新 –

已认定企业在企业基本情况页面无法【编辑】企 业信息,只能进⾏【信息更新】,完成信息更新 后才可以申报其他认定资质。

信 息 更 新 模 块 佐 证 材 料 在 系 统 中 为 【 ⾮ 必 填 项】,具体以当地主管部门要求为准。 本年度认定/复核的企业不需信息更新。 提交信息更新后如需修改,企业可进行【撤回】 操作。

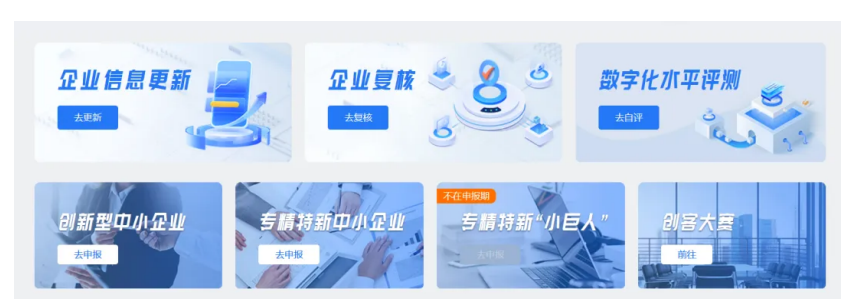

企业通过平台首页【企业复核】模块跳转至【企 业信息管理】-【认证到期管理】页面,选择复核 路径中对应梯度完成信息填报,提交申请后可在 此查看复核记录。

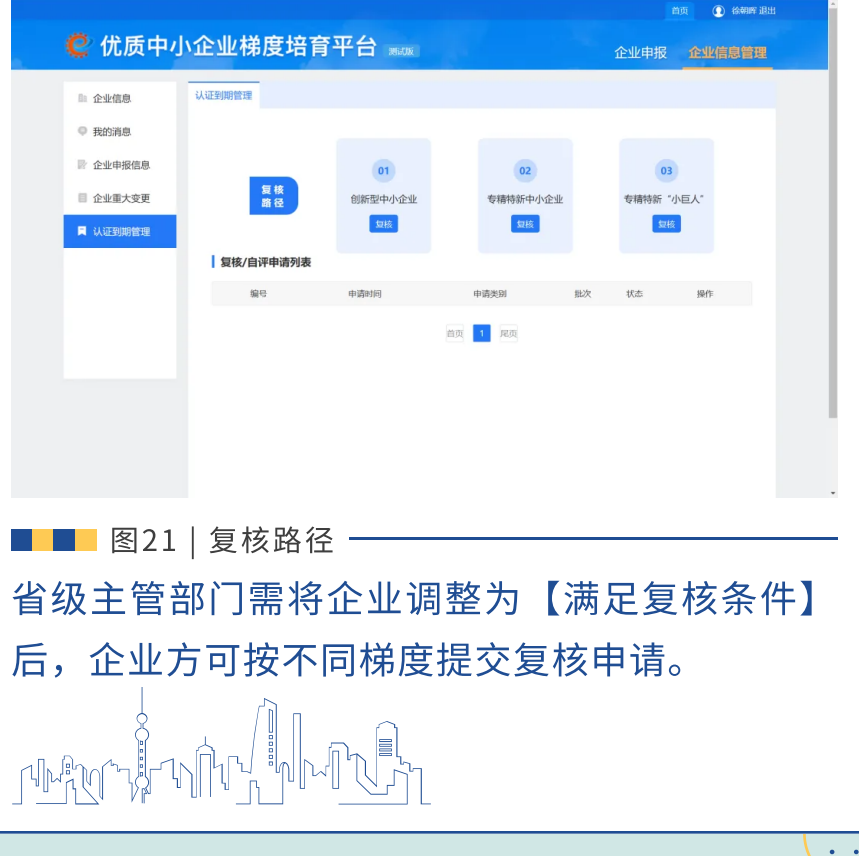

5.其他

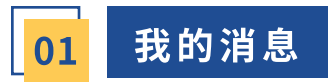

## 完成全部认定流程后企业可在【企业信息管理】- 【我的消息】模块查看最新消息通知。

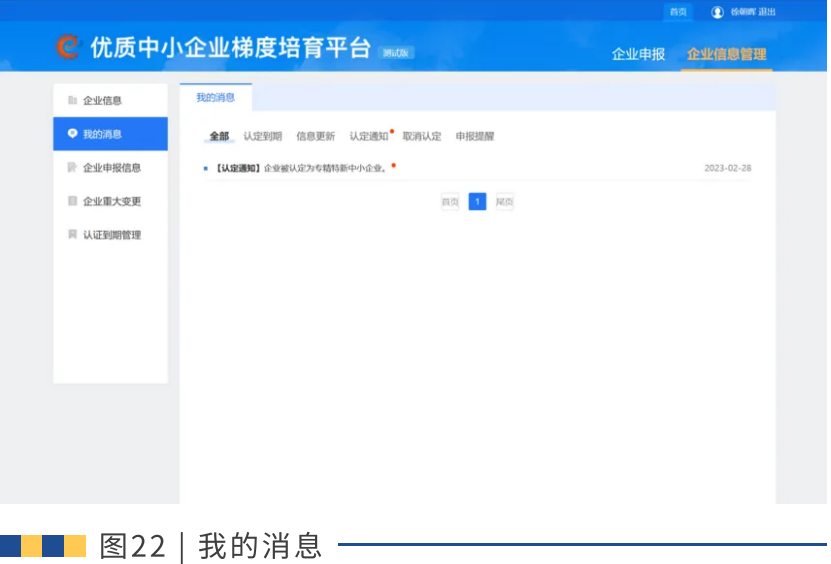

也可以在【企业信息管理】-【企业信息】处查看 企业资质变化(黄色标识里的字从未认定变为对 应的资质)。

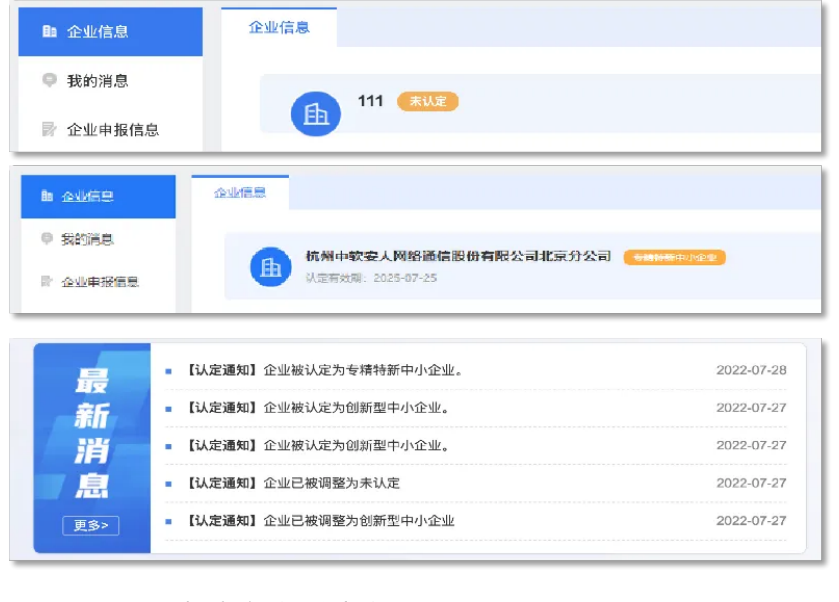

■ ■ 图23 | 认定资质变化 —

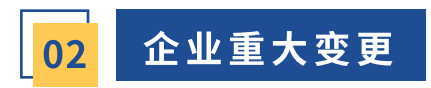

如发生更名、合并、重组、跨省迁移、设立境外 分支机构等与评价认定条件有关的重大变化,企 业应在发生变化后的3个月内登录培育平台, 在 此界面可以进行企业重大变更信息提交操作,点 击【新增变更】填写情况报表。

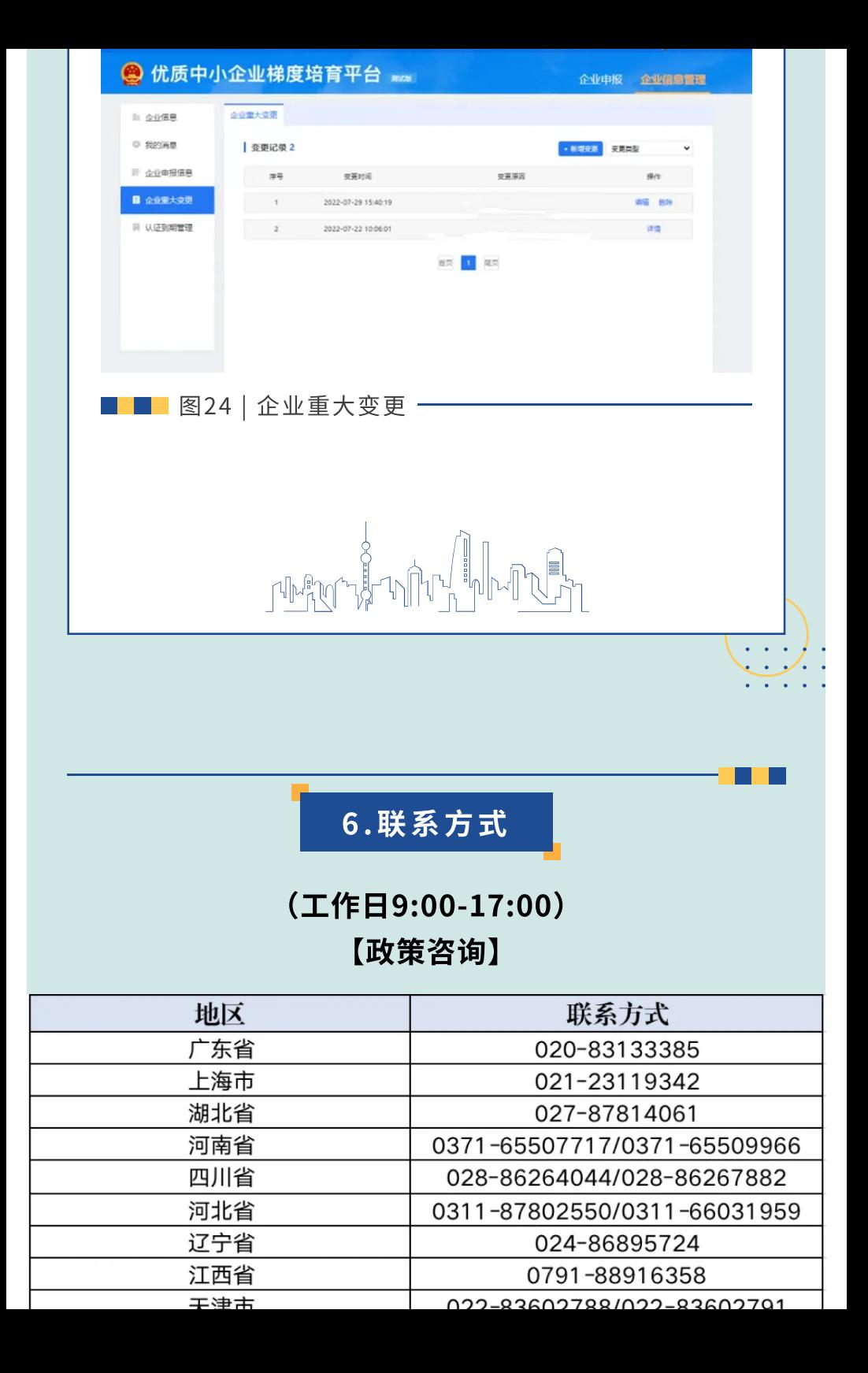

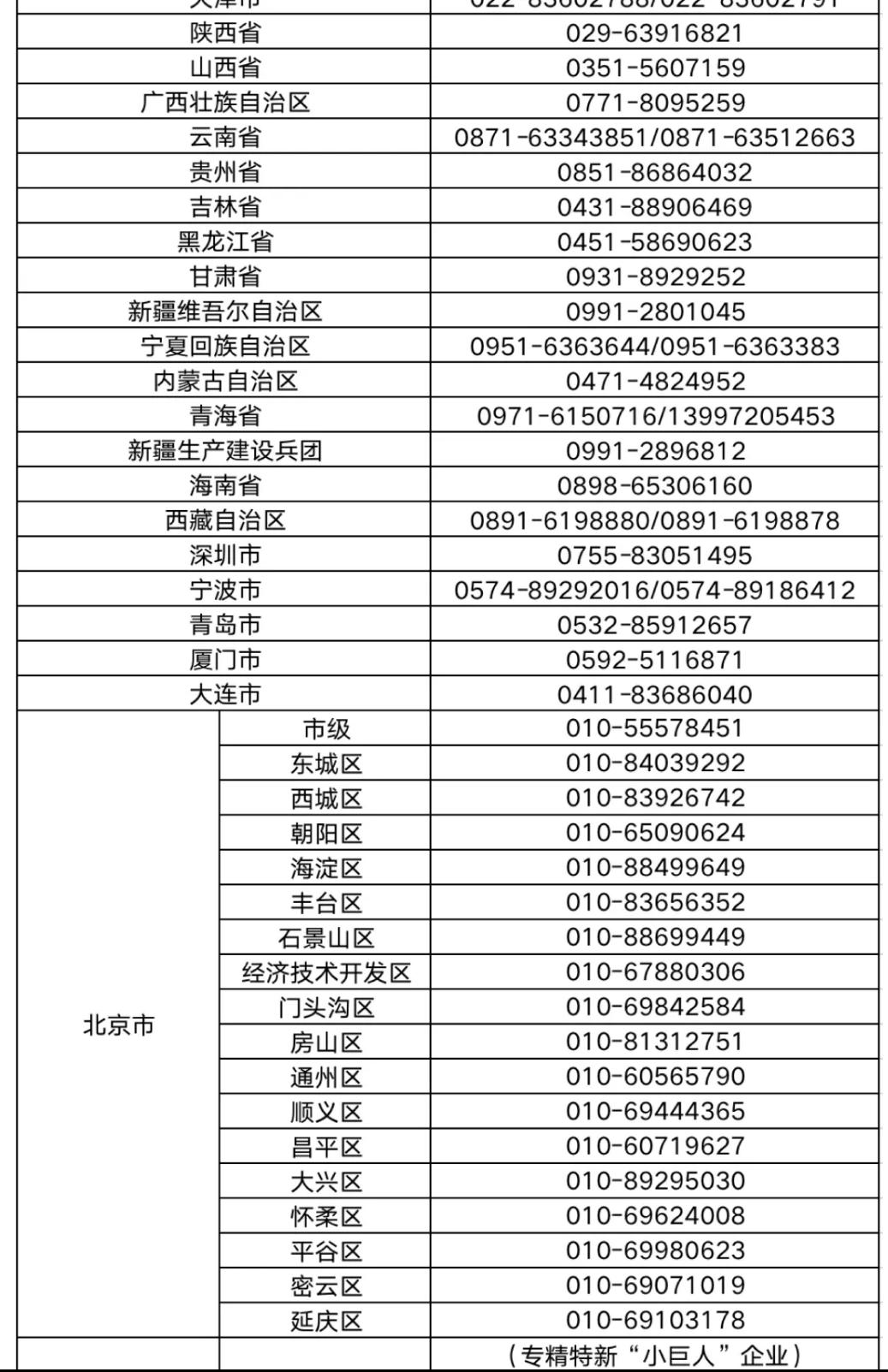

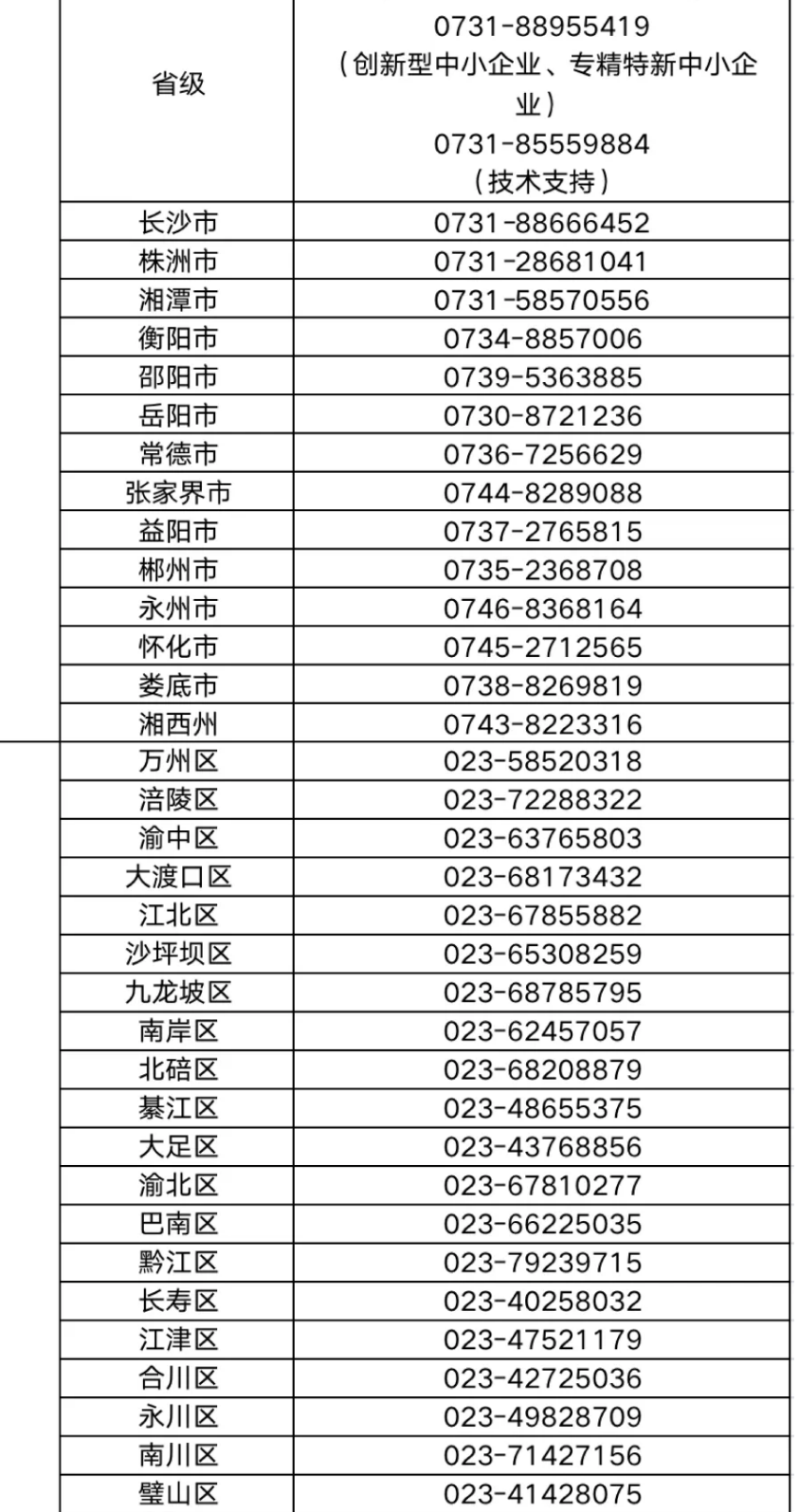

湖南省

重庆市

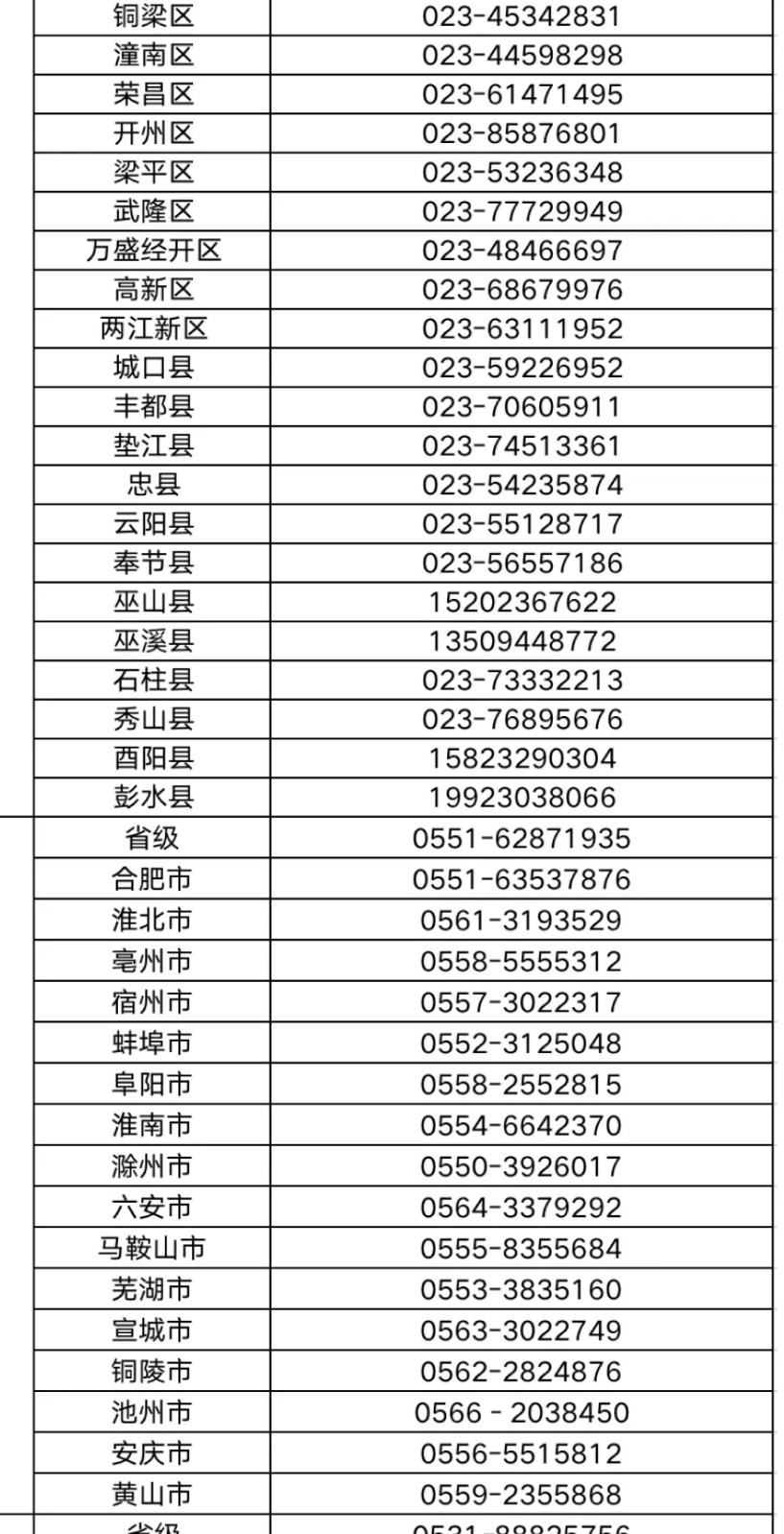

安徽省

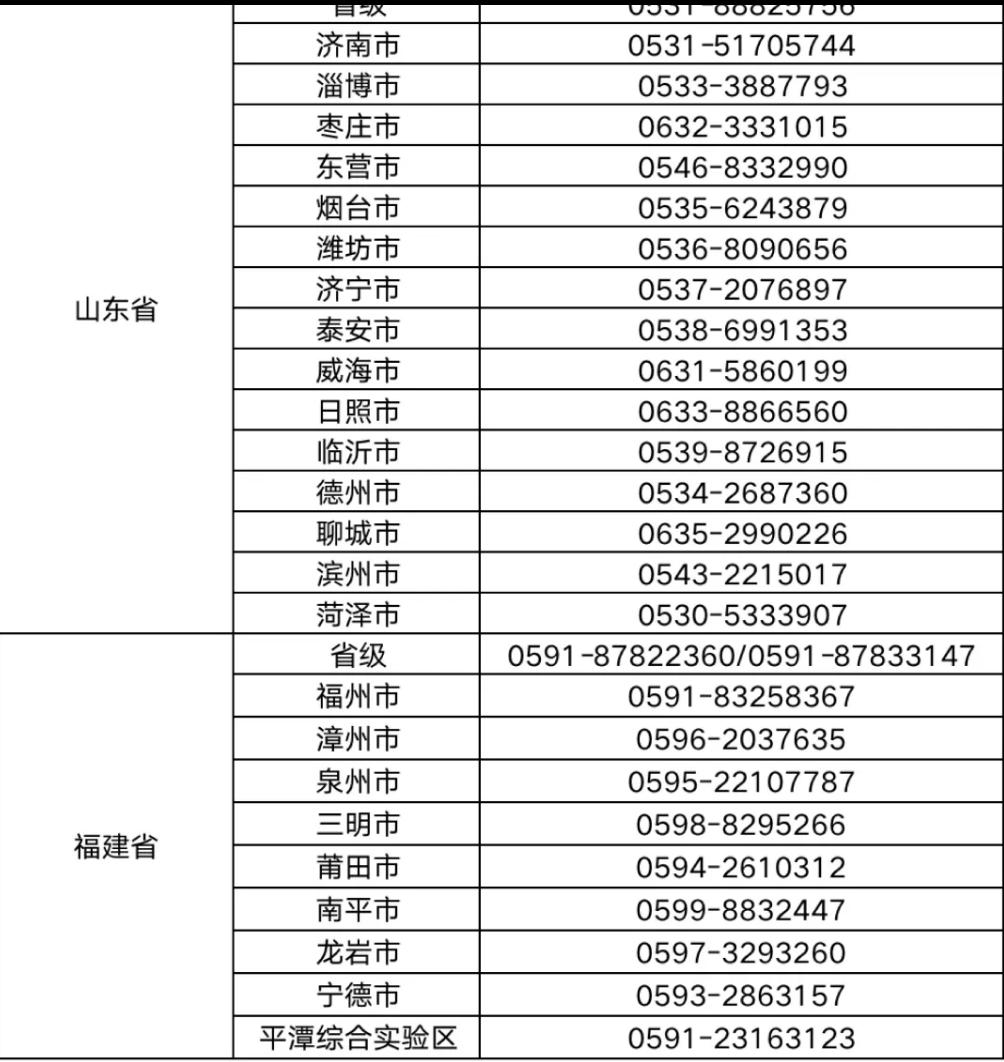

#### 【系统⽀持】

0 10 - 8 7 9 0 1 0 1 3 、 0 1 0 - 8 7 9 0 1 0 3 2 、 0 1 0 - 8 7 9 0 1 0 6 7

#### 【账号问题】

0 1 0 - 1 2 3 8 1 转 6 ( ⼈ ⼯ 服 务 )

#### 【联系邮箱】

## chenshufan@china-aii.com